# HP FlexFabric 7904 Fan Tray (JG684A) User Guide

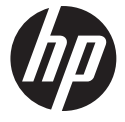

Part number: 5998-4301a Document version: 6PW102-20160203

#### Legal and notice information

© Copyright 2016 Hewlett-Packard Development Company, L.P.

No part of this documentation may be reproduced or transmitted in any form or by any means without prior written consent of Hewlett-Packard Development Company, L.P.

The information contained herein is subject to change without notice.

HEWLETT-PACKARD COMPANY MAKES NO WARRANTY OF ANY KIND WITH REGARD TO THIS MATERIAL, INCLUDING, BUT NOT LIMITED TO, THE IMPLIED WARRANTIES OF MERCHANTABILITY AND FITNESS FOR A PARTICULAR PURPOSE. Hewlett-Packard shall not be liable for errors contained herein or for incidental or consequential damages in connection with the furnishing, performance, or use of this material.

The only warranties for HP products and services are set forth in the express warranty statements accompanying such products and services. Nothing herein should be construed as constituting an additional warranty. HP shall not be liable for technical or editorial errors or omissions contained herein.

# Contents

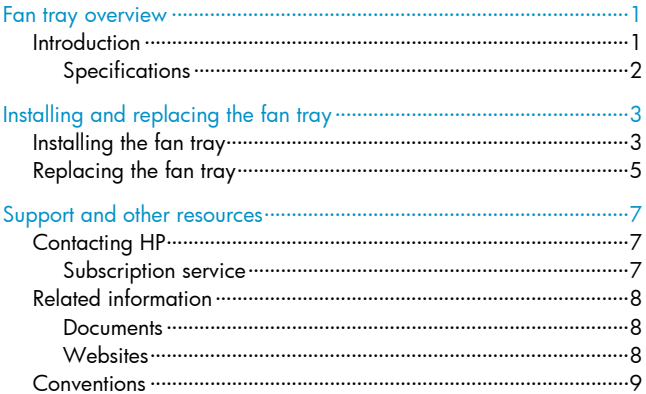

# <span id="page-3-1"></span><span id="page-3-0"></span>Fan tray overview

## <span id="page-3-2"></span>**Introduction**

The HP FlexFabric 7904 front (port side) to back (power side) airflow Fan Tray (JG684A) provides powerful cooling and heat dissipation for the switch. It blows exhaust air out of the switch from the port side to the power side. The fan tray has five fans and features small size, fast heat dissipation, and hot swapping. It can automatically adjust the fan speed based on the switch temperature.

#### Figure 1 Fan tray view

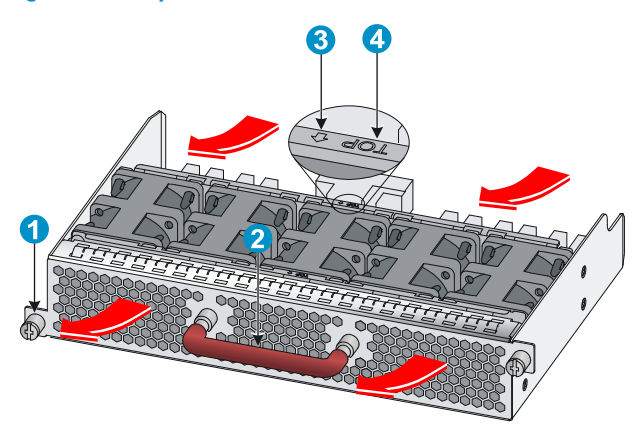

#### (1) Captive screw

<span id="page-4-0"></span>(2) Handle (The handle is in red, indicating that the fan tray blows exhaust air out of the switch from the port side to the power side.)

(3) Air flow sign (4) This side up sign

The switch provides a LED on the power side panel for each fan tray to indicate the operating status of the fan tray. When the switch is running, the LED can have the following states:

- Green-The fan tray is operating correctly.
- **Red**—No fan tray is installed or the fan tray is faulty.

### <span id="page-4-1"></span>**Specifications**

#### Table 1 Specifications

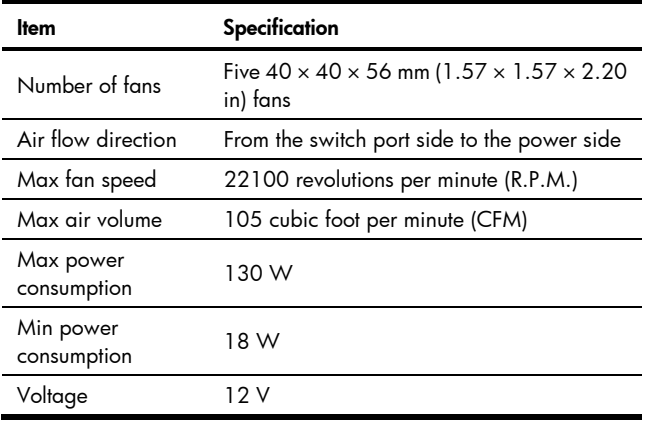

# <span id="page-5-1"></span><span id="page-5-0"></span>Installing and replacing the fan tray

# <span id="page-5-2"></span>Installing the fan tray

- 1. Wear an ESD wrist strap, and make sure it makes good skin contact and is correctly grounded.
- 2. Use a Phillips screwdriver to loosen the captive screws on the blank panel of the fan tray slot. See callout 1 in [Figure 2](#page-6-0).
- **3.** Thread a flat-head screwdriver through the handle on the blank panel and pull out the blank panel gently. See callout 2 in [Figure](#page-6-0)  [2](#page-6-0).

Keep the removed blank panel for future use.

- 4. Unpack the fan tray.
- 5. Holding the fan tray with both hands with the upside (marked with a "TOP" sign) up, gently push the fan tray into the slot along the guide rails until the fan tray completely seats into the slot. See callout 3 in [Figure 2](#page-6-0).
- 6. Use a Phillips screwdriver to tighten the captive screws on the fan tray to make sure the fan tray is fully seated in the slot.
- 7. Verify the fan tray installation by examining the fan tray LED on the power side.
	- $\circ$  If the LED is steady green, the installation is correct.
	- $\circ$  If the LED is in red, the fan tray is faulty. Remove and re-install the fan tray. If the problem persists, contact HP Support.

#### Figure 2 Installing the fan tray

<span id="page-6-0"></span>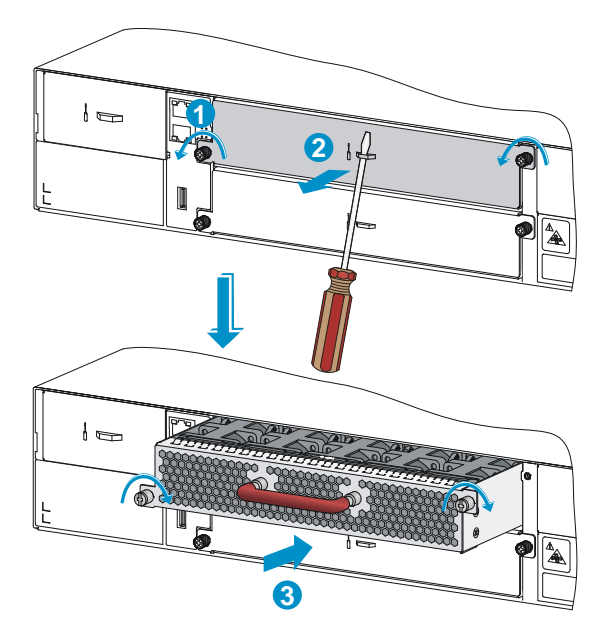

### NOTE:

- If you insert the fan tray with the upside down, you cannot completely insert it into the slot. If this happens, pull the fan tray out and then insert it again with the upside up.
- If the captive screws cannot be attached tightly, check for the installation of the fan tray.

# <span id="page-7-1"></span><span id="page-7-0"></span>Replacing the fan tray

### CAUTION:

- When you replace a fan tray from a running switch, be cautious of electricity hazards, and do not touch the rotating fan to avoid bodily injury.
- If a fan tray fails, finish replacing the fan tray within 5 minutes. If both fan trays fail, finish replacing the fan trays within 3 minutes to avoid switch damage.

To replace a fan tray:

- 1. Prepare an antistatic bag for the removed fan tray.
- 2. Wear an ESD wrist strap, and make sure it makes good skin contact and is correctly grounded.
- 3. Use a screwdriver to loosen the captive screws of the fan tray. See callout 1 in [Figure 3](#page-8-0).
- 4. Holding the handle of the fan tray, pull the fan tray out of the chassis. See callout 2 in [Figure 3.](#page-8-0)
- 5. Put the removed fan tray into the antistatic bag.
- 6. Install a new fan tray. For more information, see "[Installing the fan](#page-5-2)  [tray.](#page-5-2)"

### <span id="page-8-0"></span>Figure 3 Removing the fan tray

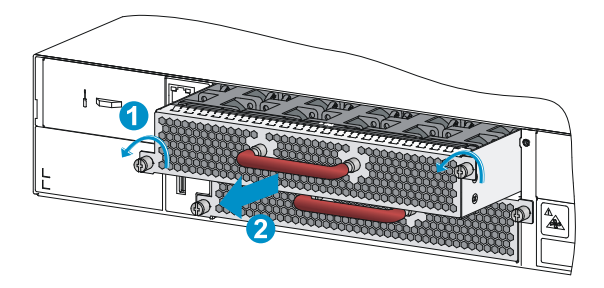

# <span id="page-9-1"></span><span id="page-9-0"></span>Support and other resources

## <span id="page-9-2"></span>Contacting HP

For worldwide technical support information, see the HP support website:

#### <http://www.hp.com/support>

Before contacting HP, collect the following information:

- Product model names and numbers
- Technical support registration number (if applicable)
- Product serial numbers
- Error messages
- Operating system type and revision level
- Detailed questions

### <span id="page-9-3"></span>Subscription service

HP recommends that you register your product at the Subscriber's Choice for Business website:

#### <span id="page-10-0"></span><http://www.hp.com/go/wwalerts>

After registering, you will receive email notification of product enhancements, new driver versions, firmware updates, and other product resources.

## <span id="page-10-1"></span>Related information

### <span id="page-10-2"></span>**Documents**

To find related documents, browse to the Manuals page of the HP Business Support Center website:

#### <http://www.hp.com/support/manuals>

- For related documentation, navigate to the Networking section, and select a networking category.
- For a complete list of acronyms and their definitions, see *HP FlexNetwork Technology Acronyms.*

### <span id="page-10-3"></span>**Websites**

- HP.com [http://www.hp.com](http://www.hp.com/)
- HP Networking<http://www.hp.com/go/networking>
- HP manuals <http://www.hp.com/support/manuals>
- <span id="page-11-0"></span>• HP download drivers and software <http://www.hp.com/support/downloads>
- HP software depot [http://www.software.hp.com](http://www.software.hp.com/)
- HP Education <http://www.hp.com/learn>

## <span id="page-11-1"></span>**Conventions**

This section describes the conventions used in this documentation set.

#### Command conventions

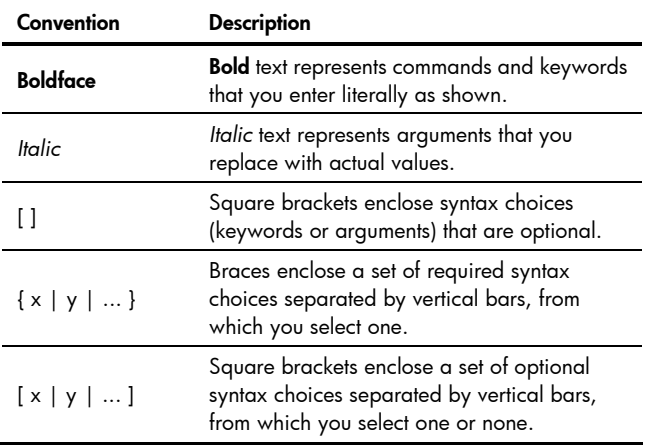

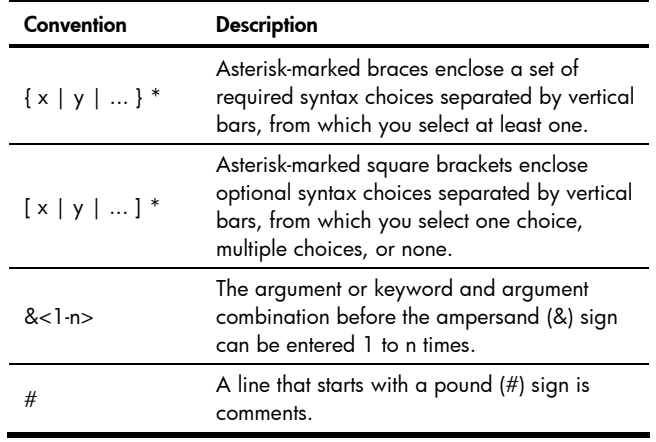

### GUI conventions

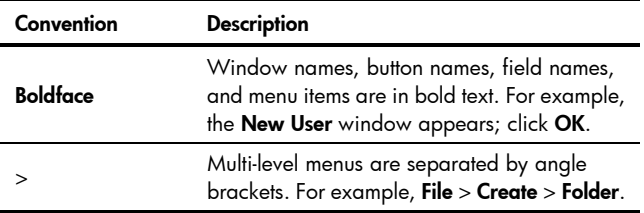

### Symbols

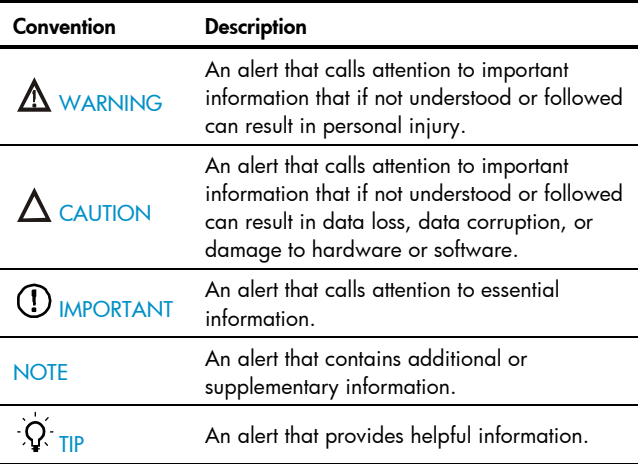

### Network topology icons

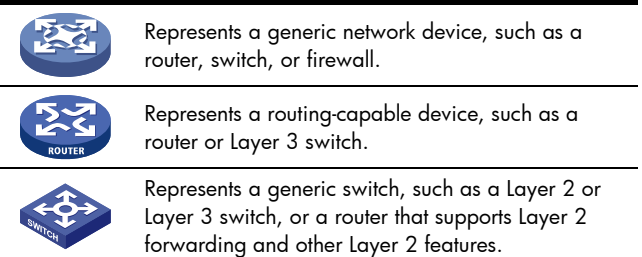

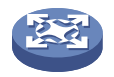

Represents a generic network device, such as a router, switch, or firewall.

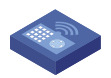

Represents an access controller, a unified wired-WLAN module, or the switching engine on a unified wired-WLAN switch.

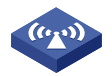

Represents an access point.

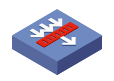

Represents a security product, such as a firewall, a UTM, or a load-balancing or security card that is installed in a device.

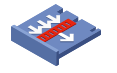

Represents a security card, such as a firewall card, a load-balancing card, or a NetStream card.

### Port numbering in examples

The port numbers in this document are for illustration only and might be unavailable on your device.